# **PIXEL** Lâmpada C009LAMP

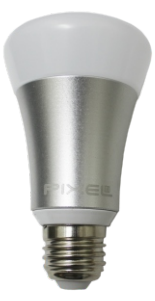

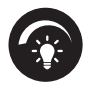

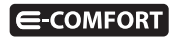

## **Parabéns!**

Você acaba de adquirir a Lâmpada com qualidade e tecnologia **Pixel TI**.

Com ela, é possível criar vários cenários, programar para ligá-la e desligála, mudar sua cor de acordo com o padrão WRGB e controlar a intensidade da luz de acordo com a necessidade ou critério do usuário.

A Lâmpada possui módulo dinâmico que permite funcionar através do protocolo ZigBee, com a necessidade de um Gateway IoT, ou por Bluetooth, sem a necessidade do Gateway IoT. Ela também é um dispositivo mesh, que promove a melhor rota de dados para troca de informações entre o Gateway e dispositivo, garantindo, assim, mais cobertura e velocidade ao sistema.

Este produto, alinhado a outros itens da linha e-Comfort **Pixel TI**, proporciona a flexibilidade de interagir com outros dispositivos, de forma preestabelecida pelo usuário, através do aplicativo e-Comfort, plataforma e-Comfort web ou Interruptor.

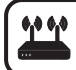

**Para que este dispositivo torne sua casa inteligente adquira um Gateway IoT Pixel TI.**

## **Contéudo da embalagem**

- · Lâmpada
- Certificado de garantia
- $\bullet$  Manual

#### **Requisitos de funcionamento**

Antes de começar a fazer a instalação, é necessário completar os seguintes requisitos:

#### **Modo ZigBee**

1º - Ligar o Gateway e conectá-lo à Internet;

2º-Celular ou tablet com o aplicativo e-Comfort instalado, computador ou notebook conectado à plataforma **ecomfort.com.br**;

3º - Gateway cadastrado.

#### **Modo Bluetooth**

1º - Celular ou tablet conectado à Internet com Bluetooth ligado e com aplicativo e-Comfort instalado.

**Instrução de instalação** 

## **Modo ZigBee**

Passo 1 - Faça login no aplicativo ou na plataforma e-Comfort.

Passo 2 - Desligue o interruptor ou tomada da energia, e conecte a Lâmpada no bocal E27 (figuras 1 e 2).

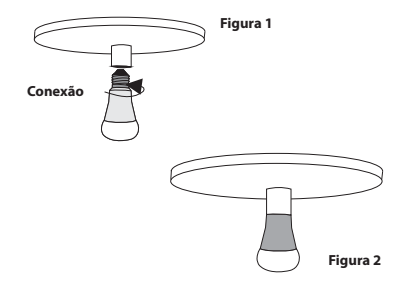

Passo 3 - Pressione o interruptor da Lâmpada para que ela ligue e entre em modo de pareamento com o Gateway (figura 3 e 4).

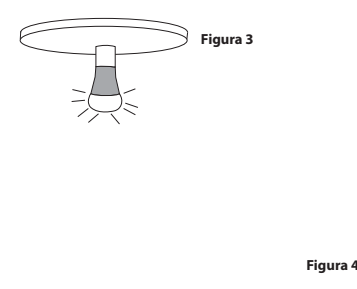

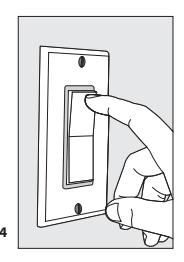

Passo 4 - No aplicativo ou na plataforma e-Comfort, clique no ícone "+" e selecione o tempo, para que o Gateway entre em modo de busca e reconheça a Lâmpada.

Assim que reconhecido, aparecerá automaticamente uma notificação de novo dispositivo e um card referente à Lâmpada (figura 5).

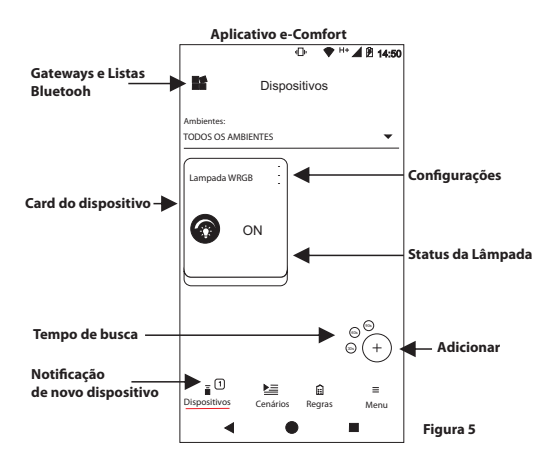

Passo 5 - Toque no card para ligar/desligar a Lâmpada.

## **Modo Bluetooth**

Passo 1 - Faça login no aplicativo e cadastre uma lista Bluetooth.

Passo 2 - Desligue o interruptor ou tomada da energia, e conecte a Lâmpada no bocal E27 (figuras 6 e 7).

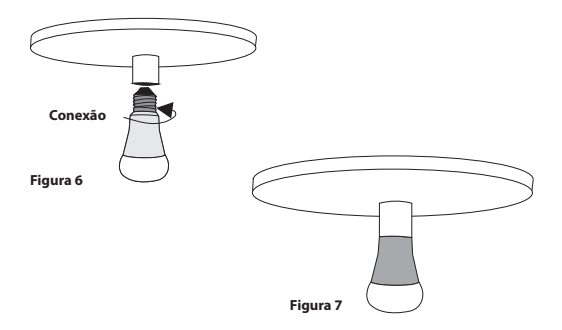

Passo 3 - Pressione o interruptor da Lâmpada 5 vezes para que ela ligue e ative o modo Bluetooth (figuras 8 e 9).

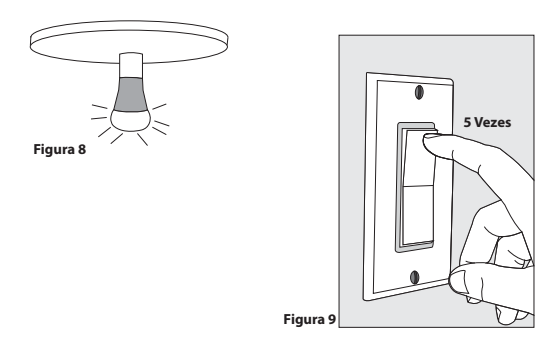

Passo 4 - No aplicativo e-Comfort, clique no ícone "+" e selecione um dos tempos, para que o smartphone entre em pareamento com a Lâmpada.

Assim que pareado, aparecerá automaticamente uma notificação de novo dispositivo e um card referente a Lâmpada (figura 10).

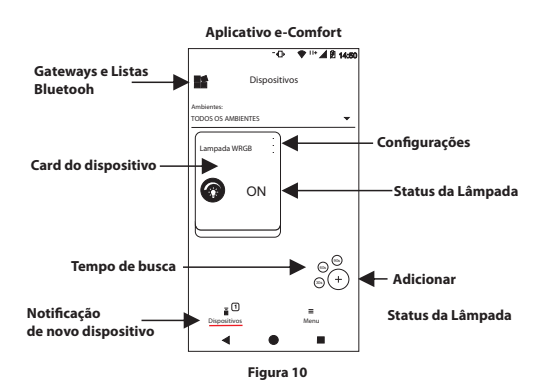

**Obs.:** Caso tenha um Gateway IoT instalado, terá que clicar no ícone " $\mathbb{R}$ ", selecionar a lista Bluetooth criada e depois clicar no ícone adicionar.

Passo 5 - Toque no card para ligar/desligar a Lâmpada.

Para mais informações de instalação e uso acesse: **http://www.pixelti.com.br/C009LAMP.html**

## **Status da Lâmpada**

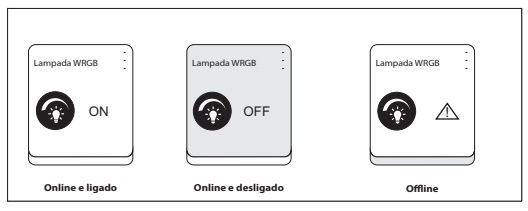

**Figura 11**

## **Remover dispositivo da rede**

Para remover a Lâmpada, entre na configuração do dispositivo no aplicativo ou na plataforma e-Comfort (figura 12).

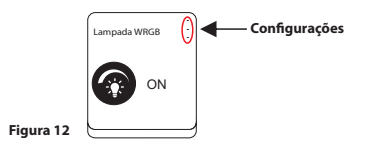

9

## **Executar novo pareamento**

# **Modo ZigBee**

Caso queira adicioná-la novamente, siga o processo de instalação, e, no 3º passo, conecte a Lâmpada e corte a alimentação 3 vezes com o intervalo de 2 segundos para cada corte de energia; ou conecte e desconecte a Lâmpada 3 vezes com intervalo de 2 segundos para cada desconexão e repita os demais passos de instalação desse modo (figuras 13 e 14).

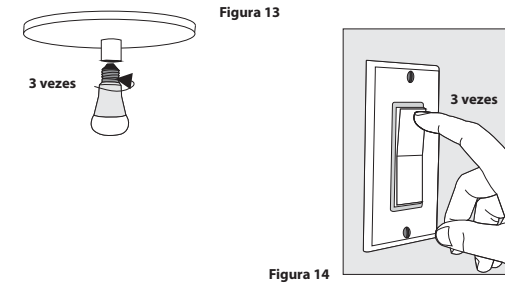

## **Modo Bluetooth**

Remova o dispositivo da lista Bluetooth e repita os passos de instalação.

## **Migrar dispositivos para o Gateway IoT**

Caso queira migrar os dispositivos Bluetooth para o Gateway IoT, basta seguir os seguintes passos:

Passo 1 - Na aba Dispositivos, clique no ícone " $B$ " e selecione a lista Bluetooth.

Passo 2 - Clique em "Menu", depois em "Gateways e Bluetooth", e selecione Bluetooth.

Passo 3 - Clique nos 3 pontinhos da lista Bluetooth criada e depois em "Editar".

Passo 4 - Clique em "Iniciar associação", selecione o Gateway desejado, para transferir os dispositivos, e clique em "Próximo". Depois, selecione os dispositivos Bluetooth que irão ser associados com o Gateway, clique em "Associar" e espere o processo ser concluído.

## **Obs.:**

2- A migração deve ser feita próximo ao dispositivo, que deseja associar com o Gateway. 1- É necessário ter o Gateway IoT cadastrado antes de transferir.

## **Excluir lista Bluetooth**

Para excluir a lista Bluetooth basta seguir as etapas abaixo:

Etapa 1 - Selecione a lista Bluetooth que deseja remover.

Etapa 2 - Clique em "Menu" e depois em "Configurações".

Etapa 3 - Clique em "Excluir Bluetooth", depois confirme, digite a senha e clique em ''Ok''.

## **Especificações técnicas**

- · Alimentação: bivolt
- Potência: 9W
- · Fator de potência: >0.5
- · Padrão de cor: WRGB
- Temperatura de cor: 6300K (branco)
- $\cdot$  Fluxo luminoso: 960 lm
- $\cdot$  Tempo de pareamento: até 90 segundos
- Durabilidade: ≈ 30000 horas
- $\cdot$  Protocolos de comunicação: ZigBee IEEE 802.15.4 e Bluetooth 5.0
- Frequência: 2.4GHz
- Soquete indicado: E27
- $\cdot$  Peso: 0.145 kg
- $\cdot$  Dimensões da Lâmpada: 63x116mm (DxA)

## **Avisos**

- $\cdot$  Espere a Lâmpada esfriar antes de retirar
- $\cdot$  Não conecte a Lâmpada com o interruptor ligado
- $\cdot$  Se conectado à rede elétrica, não limpar o produto
- $\cdot$  Não utilizar agentes de limpeza para limpar o dispositivo
- $\cdot$  Não utilizar em luminárias fechadas
- $\cdot$  Não utilizar como saída ou luz de emergência
- $\cdot$  Não utilizar o dispositivo como brinquedo para crianças
- $\cdot$  Não abrir o dispositivo
- $\cdot$  Utilizar a Lâmpada somente em um soquete para lâmpada
- $\cdot$  A tecnologia de comunicação sem fio, quando exposta a ambientes com radiação de potência elevada, pode sofrer interferências e ter seu desempenho prejudicado

Exemplo: locais próximos a torres de TV, estações de rádio, micro-ondas, entre outros.

Tome todas as precauções necessárias para a segurança e proteção de sua propriedade

#### **Descarte do Produto**

O dispositivo não deve ser descartado em lixo comum, pois possuem agentes químicos e componentes prejudicais ao meio ambiente e à saúde humana.

A melhor maneira de descartar o produto é em locais que recolhem lixo eletrônico. Caso precise descartar, procure os locais especializados em recolher esse tipo de material.

## **Certicados**

Por este meio, a **Pixel TI** declara que este produto está em conformidade com os requisitos essenciais e outras disposições do órgão regulamentador administrativo Anatel.

"Este equipamento não tem direito à proteção contra interferência prejudicial e não pode causar interferência em sistemas devidamente autorizados."

Para maiores informações, consulte o site do Anatel:**www.anatel.gov.br**

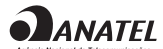

04087-19-06906 Modelo: Dynamic Mote

## **Soluções de problemas**

1 - Dispositivo não entra em modo de pareamento assim que conectado: conecte a Lâmpada e corte a alimentação 3 vezes com o intervalo de 2 segundos para cada corte de energia, ou conecte e desconecte a Lâmpada 3 vezes com intervalo de 2 segundos para cada desconexão. Ao fazer isso, a Lâmpada entrara em modo de pareamento.

2 - Dispositivo não é reconhecido pelo Gateway: verifique sua conexão com a Internet e se este está em modo pareamento.

3 - Não aparece as informações da Lâmpada no card: remova o dispositivo da rede e adicione-o novamente.

**Obs.:** Para demais soluções e orientações entre em contato com o suporte técnico **Pixel TI**.

## **Suporte**

Em caso de dúvidas, entre em contato com nosso suporte pelo e-mail abaixo ou acesse nosso chat online através do QR Code.

**Obs.:** Para fazer a leitura do QR Code, baixe um aplicativo de QR Code ou utilize a câmera do seu dispositivo caso faça leitura automática.

## **suporte@pixelti.com.br**

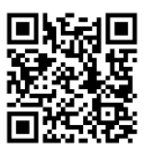

**http://www.pixelti.com.br/contato.php**

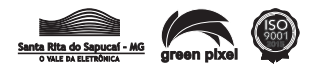